# **The Photoshop Editing Process**

Extremely helpful directions inside. Read me!

PC directions

## **Photoshop toolbar**

## **Tools Panel Overview**

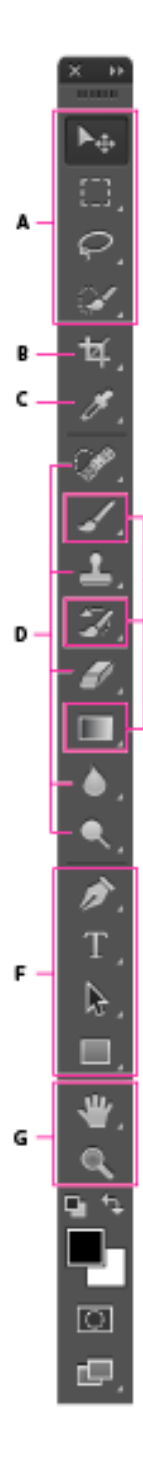

E

## Selection tools

- F<sub>+</sub> Move (V)\*
- Rectangular Marquee (M)
- Elliptical Marquee (M)
- Single Column Marquee
- Single Row Marquee gina
- ₽ Lasso (L) Polygonal Lasso (L)
	- Magnetic Lasso (L)
- Quick Selection (W) Magic Wand (W) 谯

## **B** Crop and Slice tools

- <sup>[4]</sup> Crop(C)
- $\boxplus$  Perspective Crop (C)
- $\mathscr{F}$  Slice (C)
- Fugger Slice Select (C)

### **@** Measuring tools

- Eyedropper (I)
- q⊀ 3D Material Eyedropper (I)
- <sup>4</sup>/ Color Sampler (1)
- Ruler (I) **Letter**
- Note (I) F
- 1<sub>2</sub>3 Count (I)

## **D** Retouching tools

- Spot Healing Brush (J)
	- $\mathcal{L}^0$ Healing Brush (J)
	- Patch (J)
	- **Content Aware** X
	- Red Eye (J) 'অচ
- ᅽ Clone Stamp (S) 깰. Pattern Stamp (S)
- Ø Eraser (E) Background Eraser (E) Magic Eraser (E)
- Blur Sharpen Λ Smudge
- Dodge (O) Burn (O) Sponge (O)

## **B** Painting tools

- Brush (B) Í Pencil (B)
- Color Replacement (B) Mixer Brush (B)
- 
- History Brush (Y) D. Art History Brush (Y) Ð,
- . . Gradient (G) Paint Bucket (G) A 3D Material Drop v.

#### **D** Drawing and type tools

- Ò Pen (P)
	- Freeform Pen (P) W
	- Add Anchor Point
	- Delete Anchor Point Ď
	- Convert Point Ν
- T ٠ Horizontal Type (T)
	- Тŀ Vertical Type (T)
	- T Horizontal Type Mask (T)
	- Vertical Type Mask (T) r

Indicates default tool \* Keyboard shortcuts appear in parenthesis

- k Path Selection (A) Direct Selection (A) ₽
- Rectangle (U) . .
	- Rounded Rectangle (U) O
	- Ellipse (U) 0
	- Polygon (U) Line (U)
	- Custom Shape (U) EZ
	-

## **G** Navigation tool

- 4u) Hand (H)
	- Rotate View (R) 8
- $\cdot$  Q Zoom (Z)

## **Preparing an image for publication** Toning: An 11-step process

These steps are based on an article written by Bradley Wilson for C:JET magazine, a JEA publication.

#### **STEP 1: GET THE IMAGE INTO THE COMPUTER AND BATCH RENAME IN BRIDGE**

- 1.1 Create a folder on your desktop, label it project name
- 1.2 Download the images from your digital camera. -Insert card reader into computer
	- -Insert memory card into card reader
- or
	- -Plugin USB cord to camera and computer and turn on
	- \*\*\* Ignore any messages on the computer do not import or use preview!!!!
	- Open computer
	- Find removable disk drive under This PC icon on desktop
	- Find DCIM folder and copy images to folder on desktop
	- Close all folders
	- Remove card from card reader by Safely Ejecting under the  $\wedge$  menu on the bottom right menu Or turn camera off and unplug from USB
	- 1.3 Right click folder where you copied your photos to and "Browse in Adobe Bridge 2019"
		- -Select all images (ctl a)
		- -Select "Batch Rename" under the Tools Menu
		- -Fill in the "Batch Rename" prompt
			- ~Choose rename in same folder
		- -Work with a standard naming convention for all images
			- $\sim$ Photographer's initials Date Event Number
			- $\sim$ Do not use periods or / \ in the file name.
			- $\sim$ Do not work with images directly off the media card
			- or camera download to the hard drive first.

#### **STEP 2: FILE INFO FOR CAPTIONS AND CREDITS**

- 2.1 Select all of your photos
- 2.2 Under the File menu, select File Info
	- -enter your photo credit and caption info into the author and description fields.

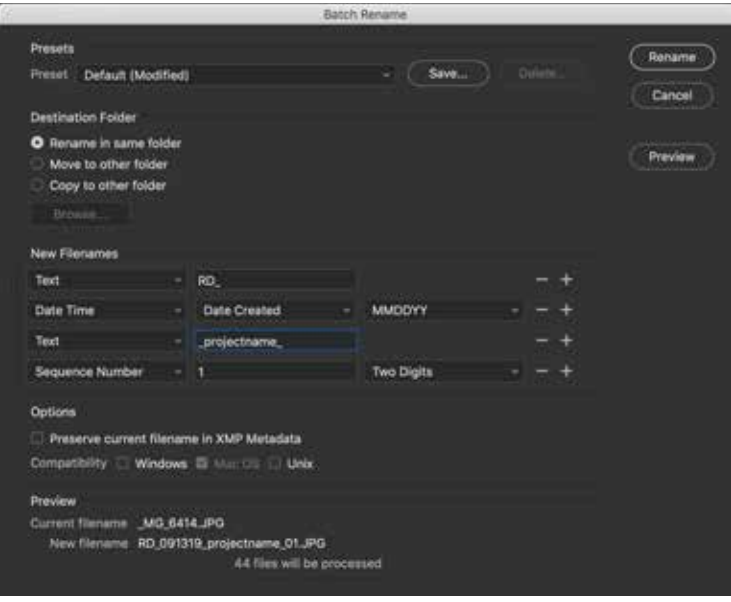

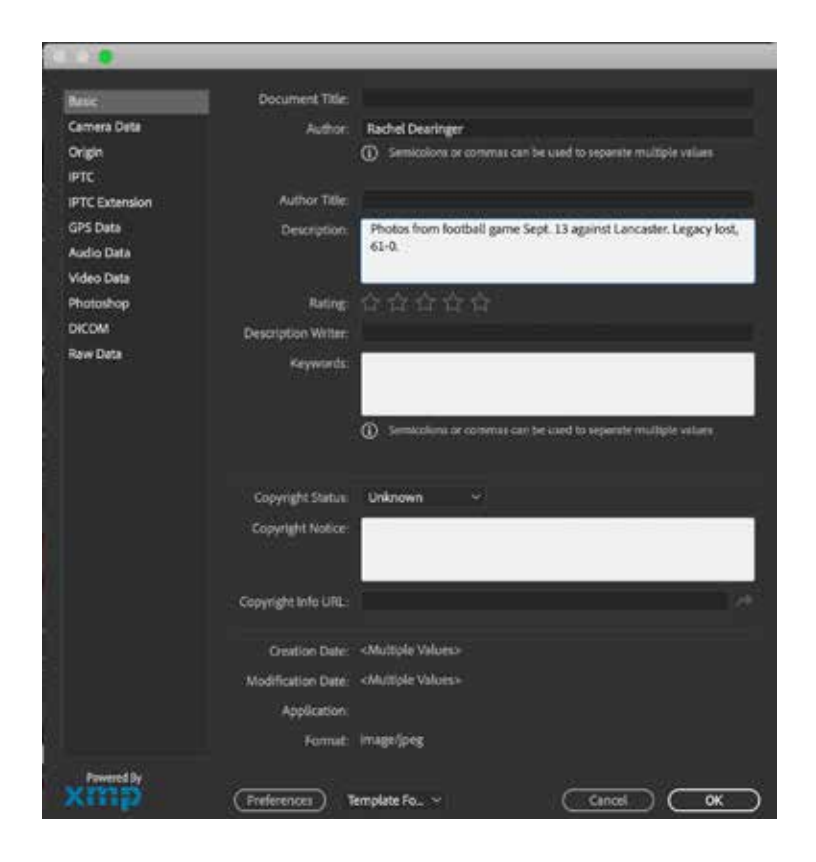

#### **STEP 3: MAKE A CONTACT SHEET**

- 3.1 Go to the Output menu in the top bar of the screen
	- It will open a different screen
	- Under the template menu at the top of the pallette on the right side of the screen pick "Custom." Now set up the template with the specifications below.

#### **Document:**

Page size  $=$  letter Filename font: Arial 8

#### **Grids and Margin:**

 5 columns by 8 rows Check Auto Spacing

#### **Header and footer:**

 check include header type your name/ class period

- $-$  Hit the  $+$  button next to the template name Title the template "Photo 1 Contact Sheet 5x8" You now have this ready to use next time
- 3.2 In the content box at the bottom of the page, click
- $ctI + A$  to select all photos
	- -Now, click hold, drag and drop all photos to the white canvas area just above the photos
	- Click "Export to PDF" at the bottom right menu
		- Title your PDF the name of the project
		- -Make sure to save the pdf in the project folder
		- The PDF will generate and open on its own
- 3.3 Print the contact sheet pdf
	- Make sure you select the printer with "L-103"
	- With a red pen, select then circle the photos to turn in
	- **Turn this in when you finish ALL steps**

3.4 Return to the Essentials menu at the top of the page to make your photo sélections

- Now, make your edits. Pick the photos you want to turn in.
	- $\sim$  Select the Label menu
	- $\sim$  Put 3 stars on the photos you like best
- 3.5 View your starred photos and open in Photoshop -Go to the star in the upper right corner -Pick "show 3 or more stars"
- 3.6 Double click each photo you need to edit to open in Photoshop.
	- Do this one at a time in order to avoid confusion with too many photos open. Continue to step 4.

 $W \times H \times Resol.$ 

 $\Rightarrow$ 

300 px/cm v Clear

#### **STEP 4: LEVEL, ROTATE AND CROP EACH PHOTO IN PHOTOSHOP**

- 4.1 Use the cropper tool to crop unnecessary portions of the photo
- 4.2 Set the resolution in the menu at the top of the screen to 300 when cropping - Leave the height and width empty

 $t_{1}$ .

4.3 Use the rounded corner arrows to straighten your photo if needed

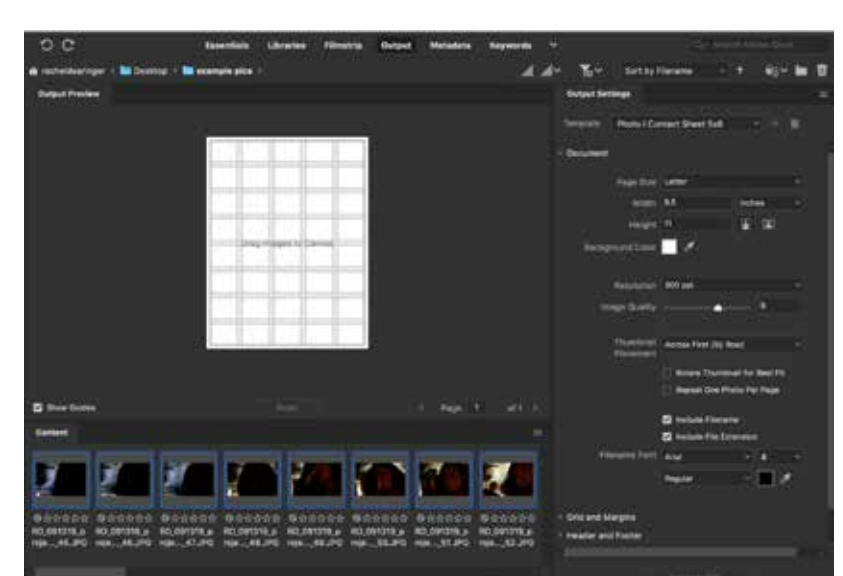

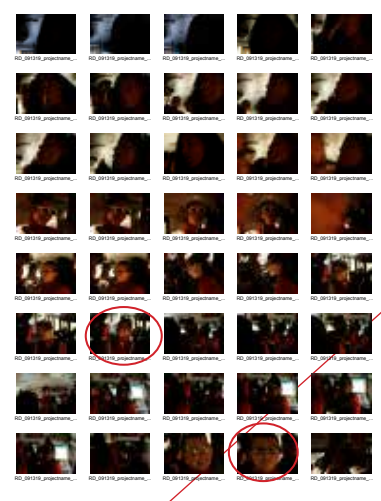

 $\boldsymbol{\times}$  $\bm{\mathcal{Z}}$  . Ø K ĮЩ □ IO.

**Adobe Photos** 

每 ✿

tion Straighten

#### **STEP 5: CLEAN UP BRIGHTNESS, CONTRAST AND COLOR BALANCE USING LEVELS**

- 5.1 Image Menu > Adjustment > Levels
- 5.2 Change to the Red channel
	- Adjust the highlights arrow, the white arrow, and the shadows arrow, the black arrow, until they are at the end of the graph.
- 5.3 Repeat for Green channel and the Blue channel.
- 5.4 Return to RGB Channel and adjust midtones arrrow, grey

#### **STEP 6: DUST, SCRATCHES, DODGE AND BURN, RED EYE, ETC.**

- 6.1 Use the clone stamp(s), the healing brush(j) and other tools to remove dust spots and scratches from the image.
	- Most images from a digital camera will not require this step.
	- Photoshop has a red eye tool(j) built into the program.
		- $\sim$  To see detail use zoom tool or cmd/ctr  $+$  to zoom in and cmd/ctl - to zoom out

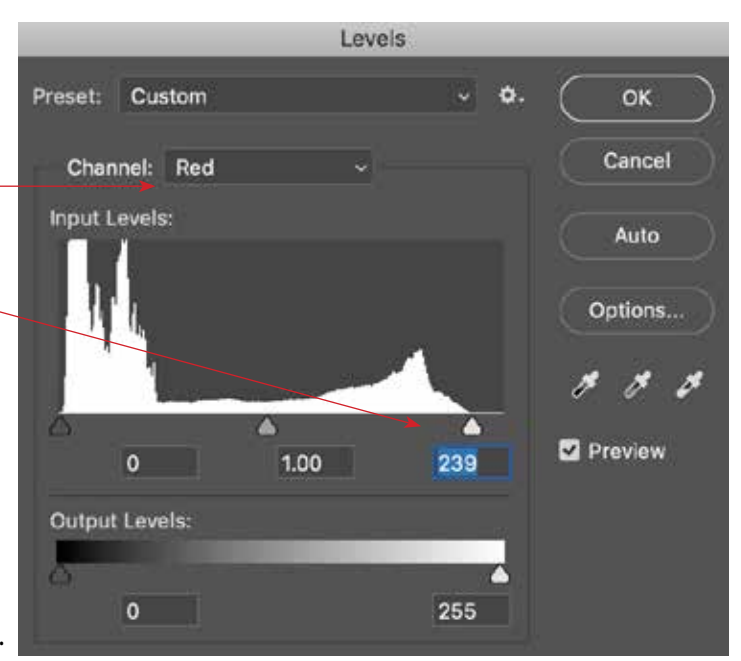

#### **STEP 7: UNSHARP MASK**

- 7.1 Run sharpening filter
	- Filter > Sharpen > Unsharp Mask
	- Amount 100%
	- Leave Radius and Threshold alone at 1.5 and 2

#### **STEP 8: COLOR MODE**

- 8.1 Save color photos in RGB mode
- 8.2 For Grayscale images convert the image to grayscale Image>Mode>Grayscale Check Levels (Step 5) after converting to Grayscale

\*\* The final photo, in Grayscale or RGB mode, should have a good contrast range – a good black, a good white and good shades of gray in between. The subject should fill the frame and should be sharp.

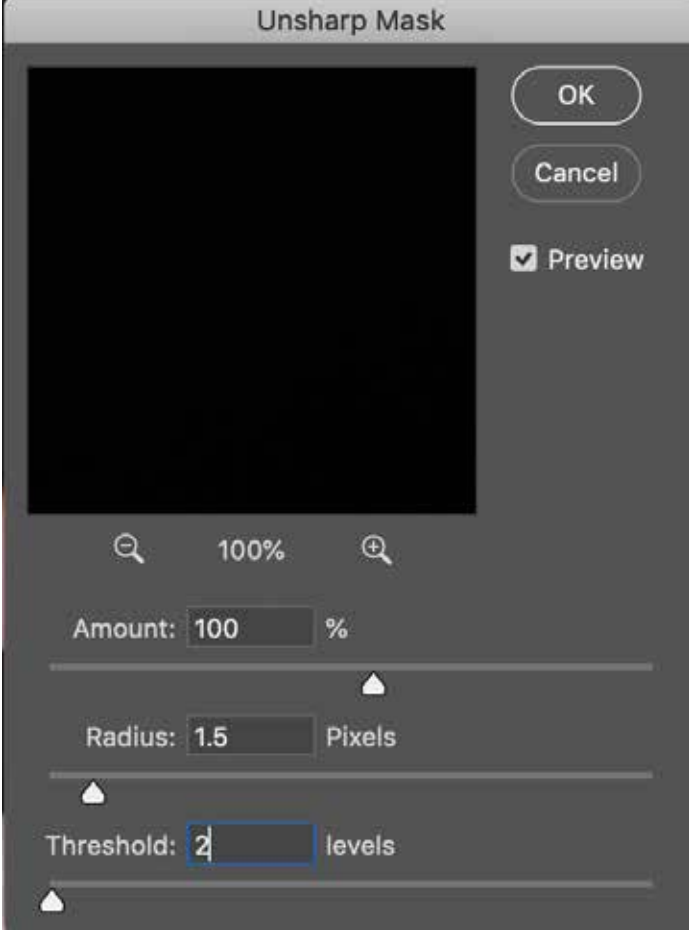

- 9.1 Create an "Edits" folder in the folder with all of your photos for this assignment
- 9.2 Save EDITED photos in folder as: Photographer's initials\_Date\_\_Event\_Number\_**EDITS**.jpg

#### **STEP 10: TURNING IN YOUR ASSIGNMENT W/A TEMPLATE \*\*Sometimes you will turn in jpgs directly to Google Drive. Check directions for each assignmnet to verify how they should be turned in**

- 10.1 Get the "Assignment turn in template" from Google Drive -some assignments have specific templates otherwise use the general "Assignment turn in template"
- 10.2 Open the InDesign document
- 10.3 Place your photos
	- -Using your black arrow click on the blue box
	- -File place
	- -Navigate to where your edited photo is saved, choose it
	- -Right click the photo >Fitting >Fit Content Proportionally
- 10.4 Repeat as necessary
- 10.5 Double click the caption box to write the caption.
- 10.6 Fill in the info at top of the page, (name, class assignment etc.)
- 10.7 Save in folder you are working from
	- -Save as name of the project
- 10.8 Export as a pdf
	- File export, pick Adobe PDF print in the menu at the bottom of the page
	- -Navigate to the folder where you would like the PDF saved
	- -Click save
	- -In the "Adobe PDF Preset" menu pick "High Quality Print"
	- -Click export to create your PDF
- 10.9 Upload the PDF to the appropriate GoogleDrive folder DON"T UPLOAD THE INDESIGN DOCUMENT

#### **- Do not put the PDF in the graded folder. That folder is for assignments already graded.**

- 10.10 Check with Mrs. Dearinger to make sure your PDF showed up in Google Drive
	- If turning in late work mention that to Mrs. Dearinger.
- 10.11 Turn in your contact sheet, which signals to Mrs. Dearinger you are ready fo the project to be graded.

#### **STEP 11: FORMAT YOUR SD CARD TO BE READY FOR THE NEXT ASSIGNMENT**

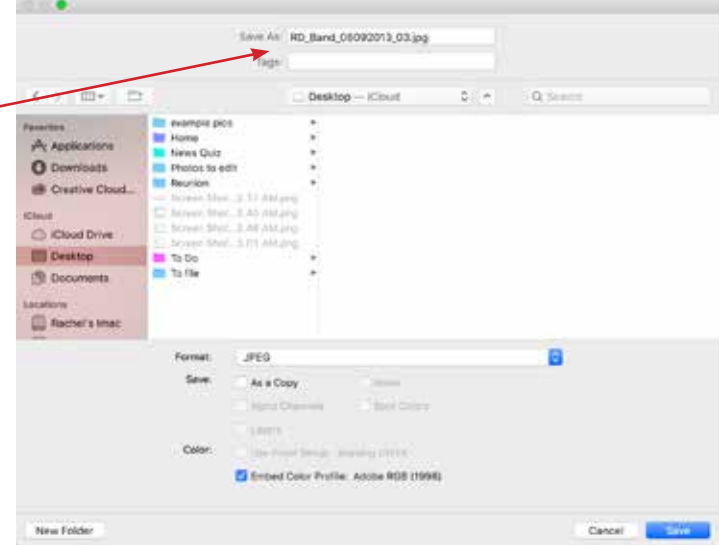